# **How Can I Remove Users from My Smart Account?**

#### Introduction

This document outlines the steps to remove users from your Smart Account to manage access and maintain account security.

## **Prerequisites**

Before you start, ensure that you have:

- Active Cisco.com account
- Smart Account admin role for the entire Smart Account & all VA and Va admin Role for specific VA user has access to.

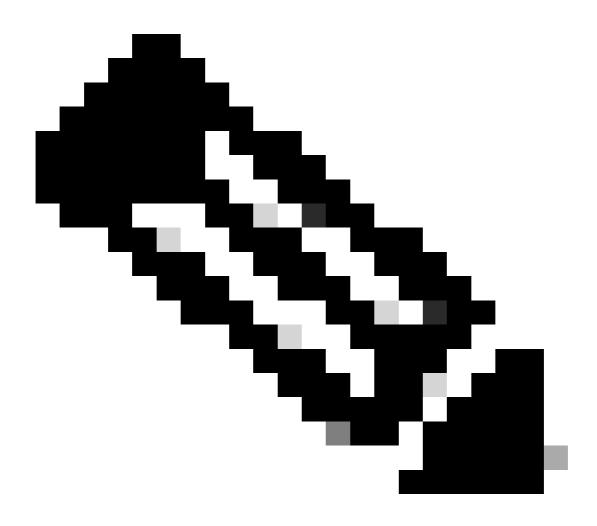

**Note**: Please DO NOT perform these actions yourself if you are an internal Cisco resource outside of the Licensing Support team.

#### **Steps**

- Step 1: Go to Cisco Software Central and log in with your cisco.com credentials.
- Step 2: Select the Smart Account from the Smart Account Selector at the top right corner.
- Step 3: Click on Manage account under the Manage Smart Account section.
- Step 4: Click on Users option in the dashboard menu.
- Step 5: Select the box in front of the users you want to remove.
- Step 6: Click Remove Selected.

## **Troubleshooting**

If you experience an issue with this process, that you cannot address, please open a case in <u>Support Case Manager (SCM)</u> using software licensing option.

For feedback on the content of this document, please submit here.

**For External Customer / Partner Use Only:** These instructions are provided to help customers / partners perform the action themselves to resolve the issue. If the customer / partner runs into issues in the instructions, please have them open a case with licensing support (<a href="https://www.cisco.com/go/scm">https://www.cisco.com/go/scm</a>) to help resolve.